# ZEITRAFFER-**KAMERA**

brínno

### **TLC300**

## Bedienungsanleitung

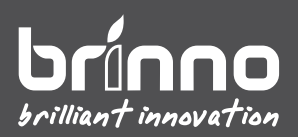

### **Online registrieren und**

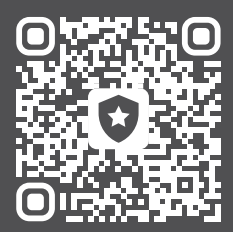

#### **ZUSÄTZLICHE MONATE GARANTIE-LAUFZEIT erhalten**

#### brinno.com/pages/register

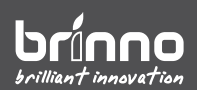

## **Bevor Sie beginnen**

### **Lieferumfang**

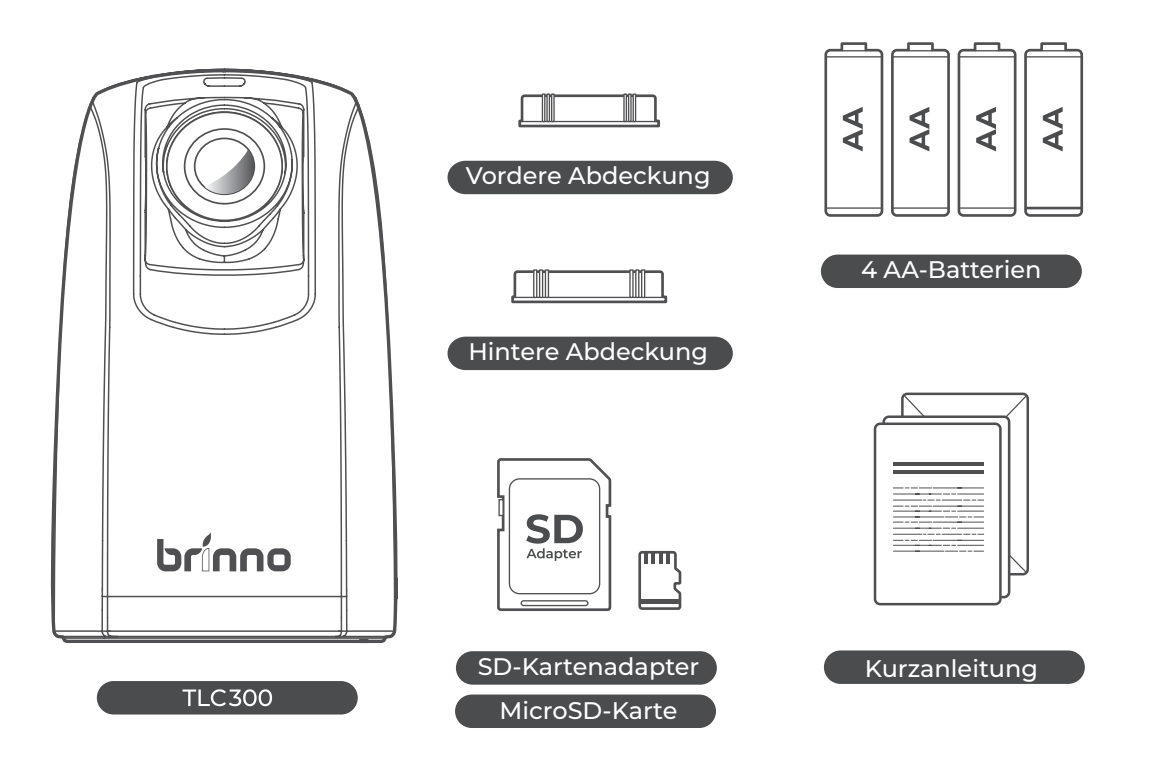

#### **Kamerakomponenten**

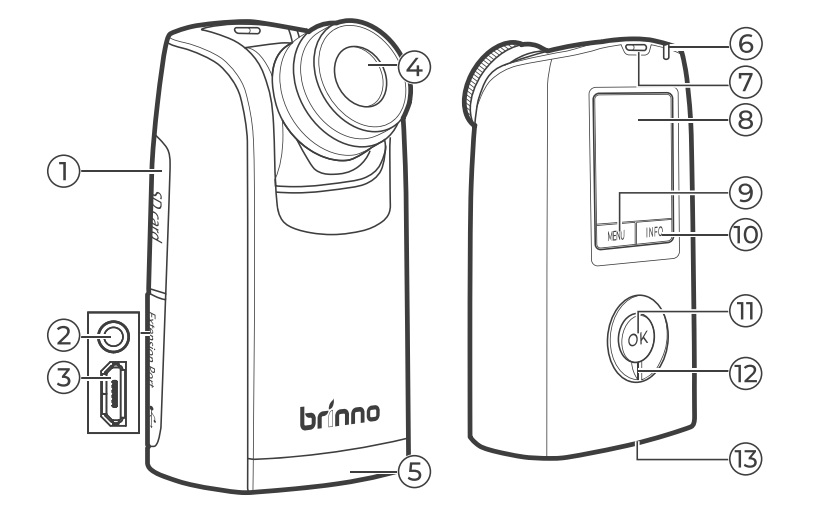

- **1** SD-Kartenabdeckung
- **2** 3,5-mm-Anschluss
- **3** Mikro-USB-Steckplatz
- **4** Austauschbares Objektiv
- **5** Batterieabdeckung
- **6** LED
- **7** Riemenöffnung
- **8** LCD-Bildschirm
- **9** Menü/-/Verlassen
- **10** Info/+/Weiter
- **11** OK-Taste
- **12** Ein-/Ausschalter
- **13** Stativschraube

\* Nur für werkseitige Tests

#### **Anzeigesymbole**

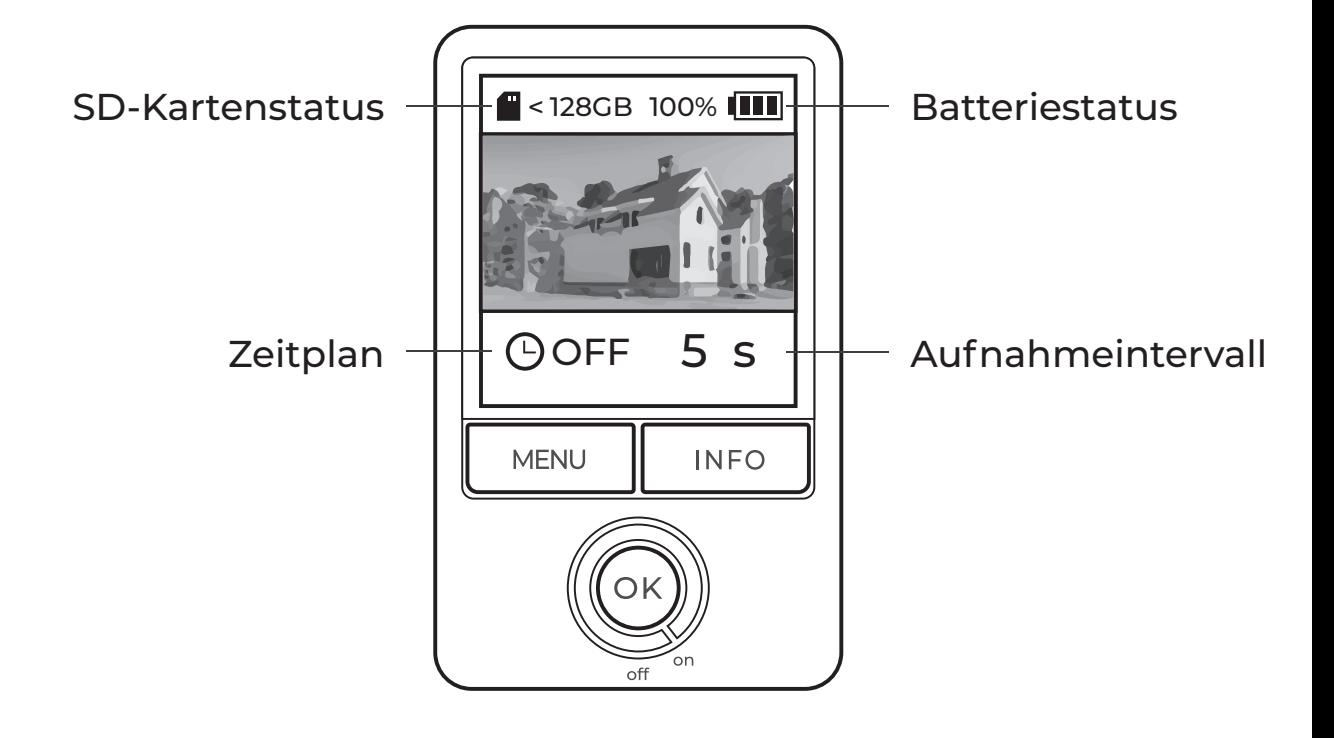

#### **LED-Anzeige**

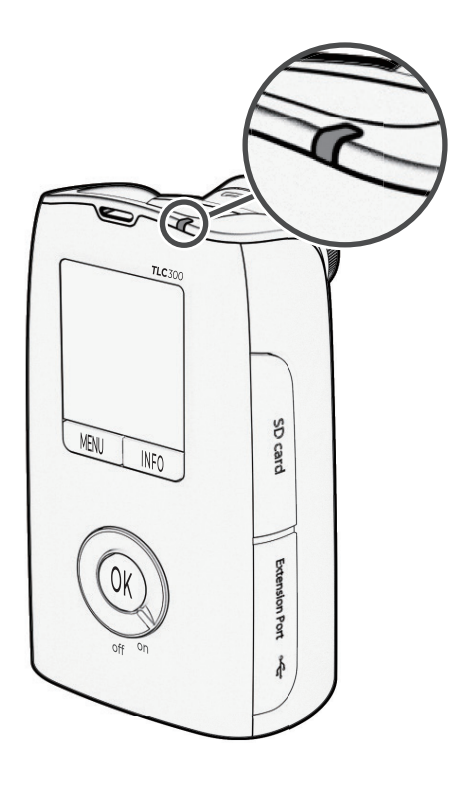

#### **Grün**

- Aufnahme gestartet (blinkt wiederholt 10 Sek. lang)
- Aufnahme läuft (wenn das Intervall mehr als 10 Sek. beträgt, blinkt die LED-Anzeige alle 10 Sek.; wenn das Intervall weniger als 10 Sek. beträgt, blinkt die LED-Anzeige exakt entsprechend dem zuvor festgelegten Intervall)

#### **Rot**

- Geringer Batteriestand
- SD-Karte voll
- Fehler der SD-Karte

Die LED-Anzeige kann über die **Erweiterten** Einstellungen ausgeschaltet werden. Weitere Informationen finden Sie auf Seite *17* .

#### **Energiesparmodus**

Nach 30 Sekunden Inaktivität ruft die Kamera den Bereitschaftsmodus auf und der LCD-Bildschirm wird schwarz.

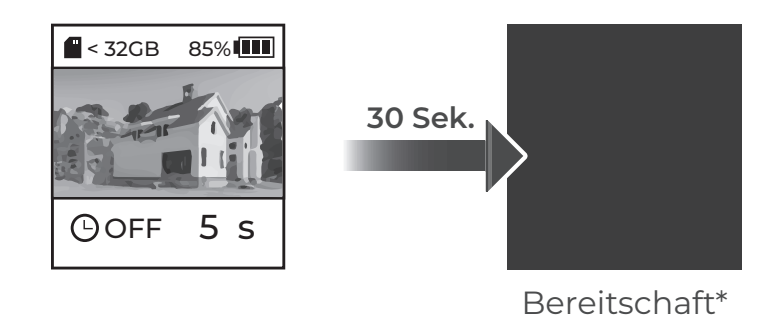

Drücken Sie zum Aufwecken der Kamera OK.

Der Mikro-USB-Anschluss kann nur zu folgenden Zwecken verwendet werden:

- Kamera an die externe Stromversorgung anschließen

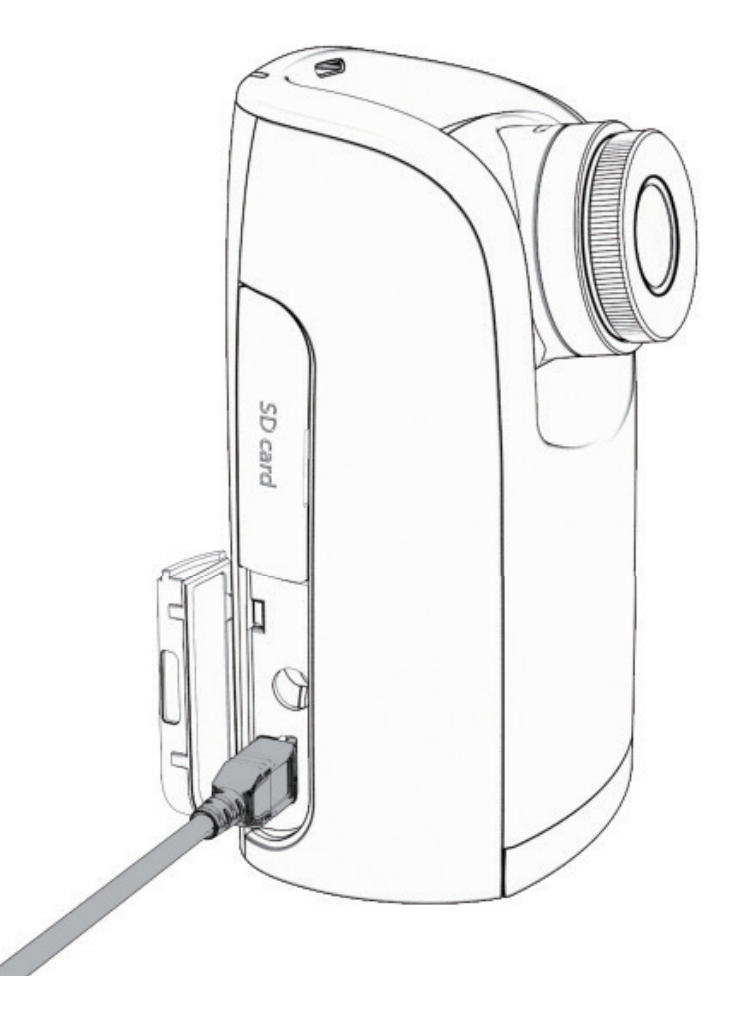

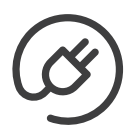

#### **Externe Stromversorgung**

Legen Sie bei Verwendung einer externen Stromversorgung immer vollständig aufgeladene Batterien/Akkus als Backup ein.

- $\mathbb{\hat{N}}$  Nur Powerbanks, die den Energiesparmodus ausschalten **können, sind mit Brinno-Kameras kompatibel.** 
	- **Akkus können innerhalb der Kamera nicht aufgeladen werden.**

Verwenden Sie den kostenlosen Rechner auf unserer Website zur Berechnung von Folgendem:

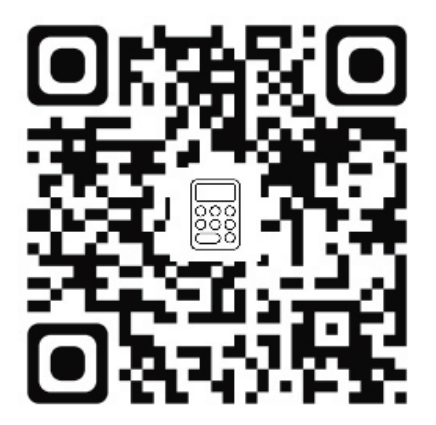

- Geschätzte Batterielaufzeit
- Speicheranforderungen
- Projizierte Videolänge

**brinno.com/pages/support-calculator**

## **Anfängliche Inbetriebnahme**

#### **Batterien installieren**

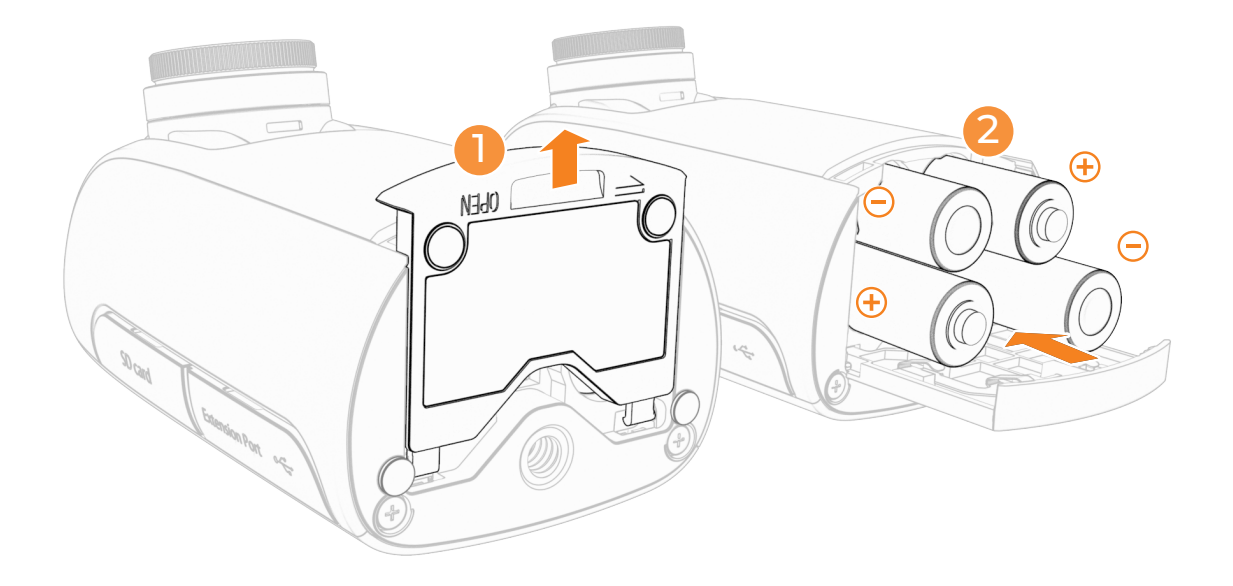

- **1** Schieben Sie die Batterieabdeckung an der Unterseite auf.
- **2** Legen Sie 4 vollständig aufgeladene AA-Batterien ein.
- **3** Schieben Sie die Batterieabdeckung an der Unterseite zu.

 $\mathbb{\Lambda}$  VERWENDEN SIE KEINE ZINK-KOHLE-BATTERIEN.  $\mathbf{\hat{y}}$  Wechseln Sie immer alle vier Batterien auf einmal.

#### **SD-Karte installieren (SD-Karte formatieren)**

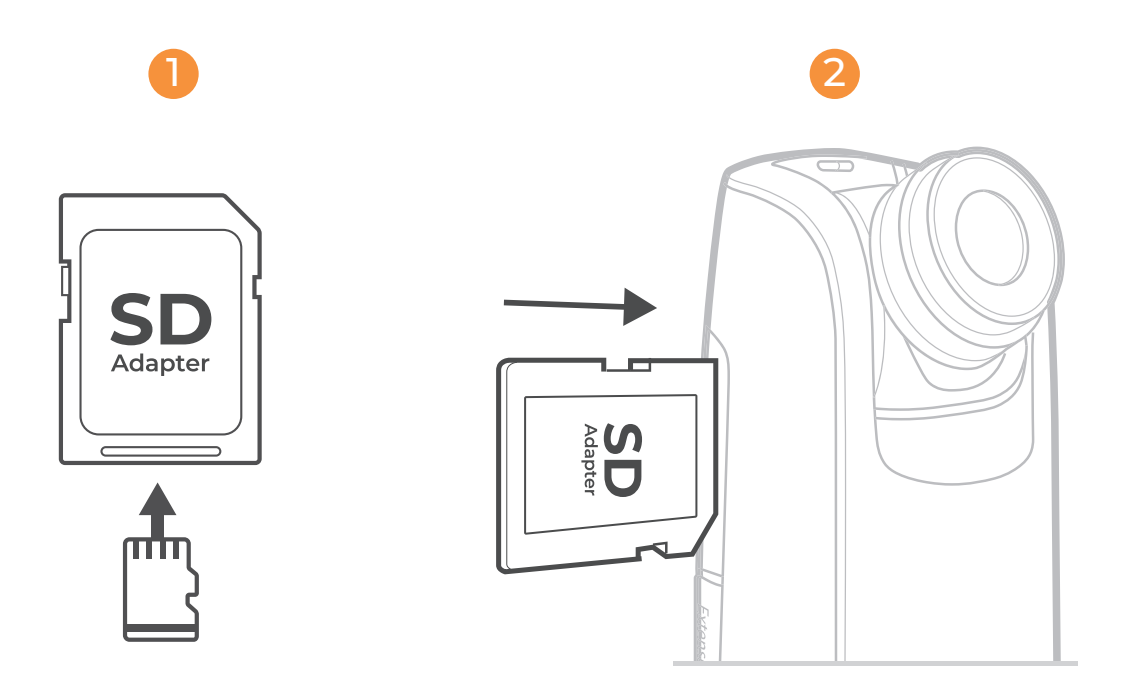

- **1** Setzen Sie eine microSD-Karte in den SD-Kartenadapter ein.
- **2** Öffnen Sie die Speicherkartenabdeckung und setzen Sie den SD-Kartenadapter ein.

**Unterstützt eine SD-Karte mit bis zu 128 GB (mindestens Klasse 10). Befolgen Sie**  ! **bei SD-Karten mit 64 GB oder 128 GB vor erstmaliger Verwendung die Anweisungen am LCD-Bildschirm zur Formatierung der Karte.**

### **Ein-/Ausschalten**

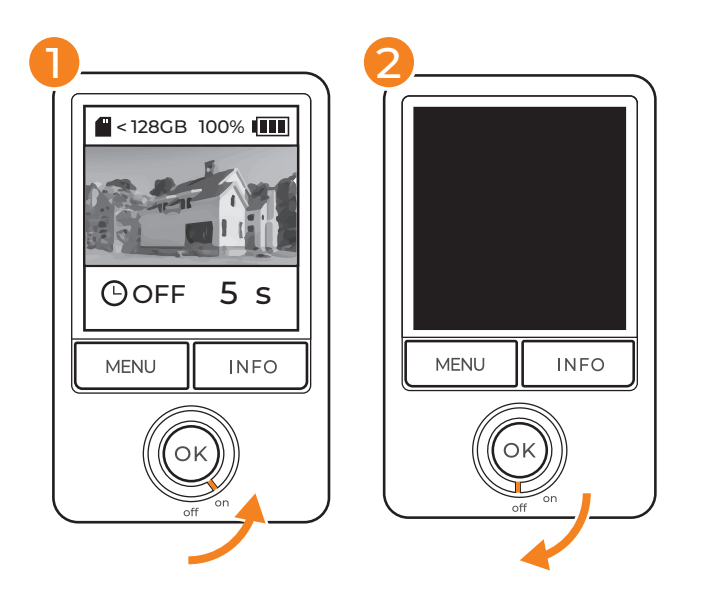

- **1** Einschalten: Drehen Sie den Ein-/Ausschalter entgegen dem Uhrzeigersinn in die Ein-Position.
- **2** Ausgeschaltet: Drehen Sie den Ein-/Ausschalter im Uhrzeigersinn in die Aus-Position.

#### **Sprache festlegen**

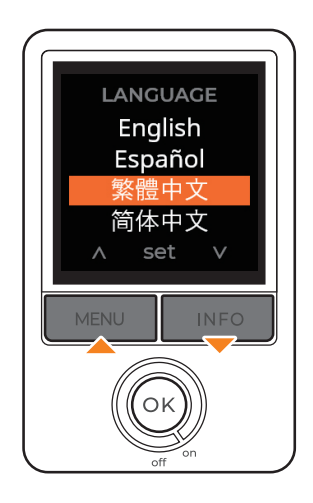

- **1** Verwenden Sie zur Anzeige der Sprachoptionen "MENU/ **INFO"**.
- **2** Drücken Sie zur Auswahl und anschließend zur Bestätigung der Sprache **"OK"**.

#### **Datum und Zeit einstellen**

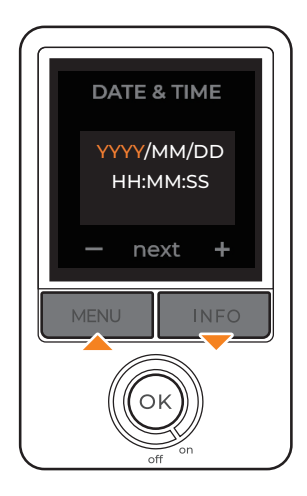

- **1** Andern Sie mit **"MENU/ INFO"** die Werte von Datum und Zeit.
- **2** Drücken Sie zum Bestätigen und Fortfahren **"OK"**.

 $\Delta$  Datums- und Zeiteinstellungen **werden während der Sommerzeit nicht automatisch angepasst. Stellen Sie eine Erinnerung ein, auch Ihre Kameraeinstellungen manuell anzupassen, wenn Sie Ihre Uhren umstellen.**

**Datum und Zeit können über**  ! **erweiterte Menüeinstellungen angepasst werden (weitere Informationen finden Sie auf Seite** *17* **)**

#### **Informationsbildschirm**

Greifen Sie auf grundlegende Statusinformationen für Ihre Kamera zu, indem Sie am Vorschaubildschirm die Taste **"INFO"** drücken.

**Wenn Sie am Vorschaubildschirm die**  ! **INFO-Taste drücken, gelangen Sie zum Informationsbildschirm.** 

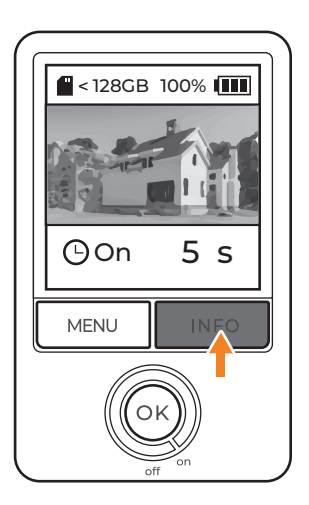

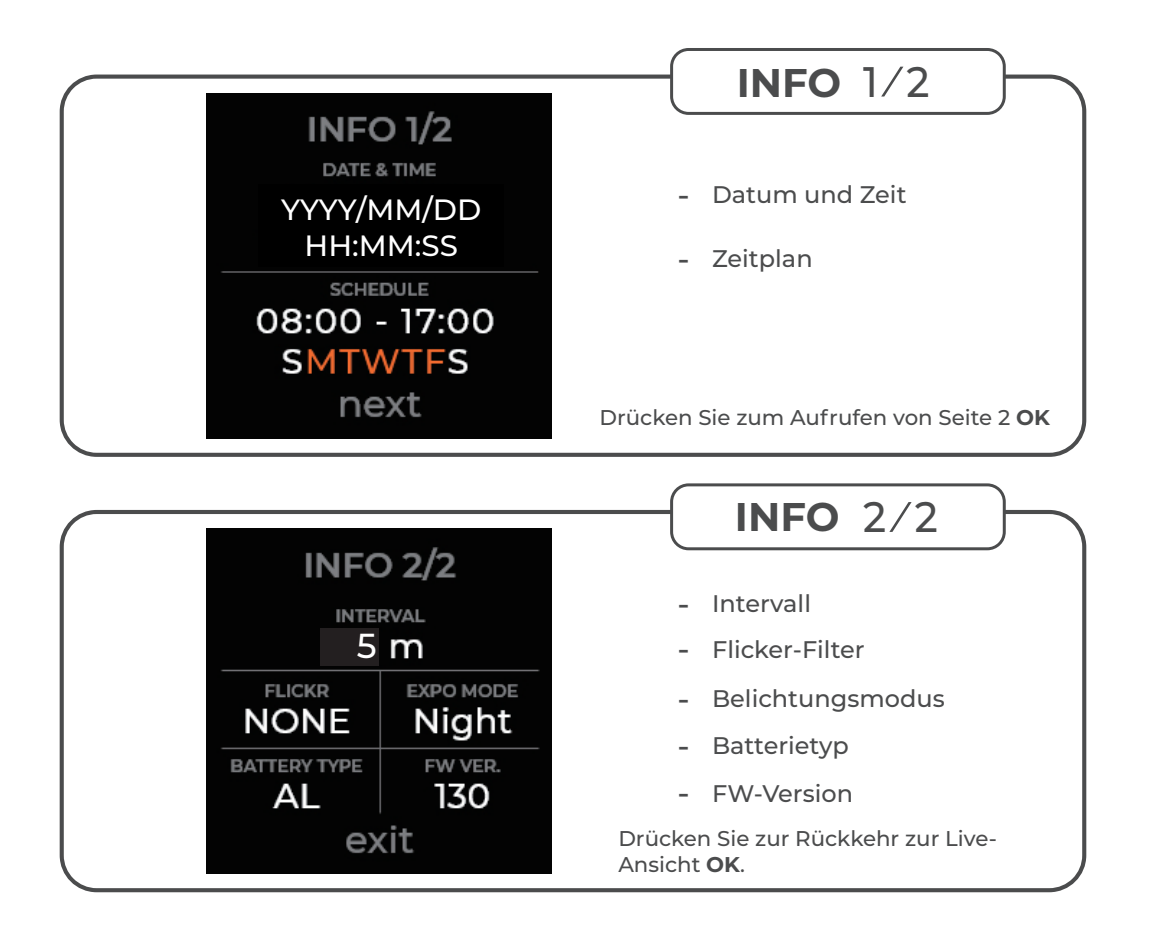

#### **Firmware-Prüfung**

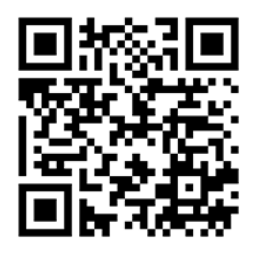

Aktualisieren Sie zur Optimierung Ihrer Kameraleistung Ihre Firmware auf die neueste Version.

**Falls Ihre Kamera-Firmware veraltet ist, beachten Sie die Seite**  ! **mit dem QR-Code zum Starten der Firmware-Aktualisierung.**

**brinno.com/pages/support-tlc300**

**BATTERIETYP**: Wählen Sie zur Optimierung der Batterielaufzeit !Ihren Batterietyp in den Menüeinstellungen. Ein falsches Einstellen des Batterietyps könnte zu unerwarteten Änderungen der Batterielaufzeit führen.

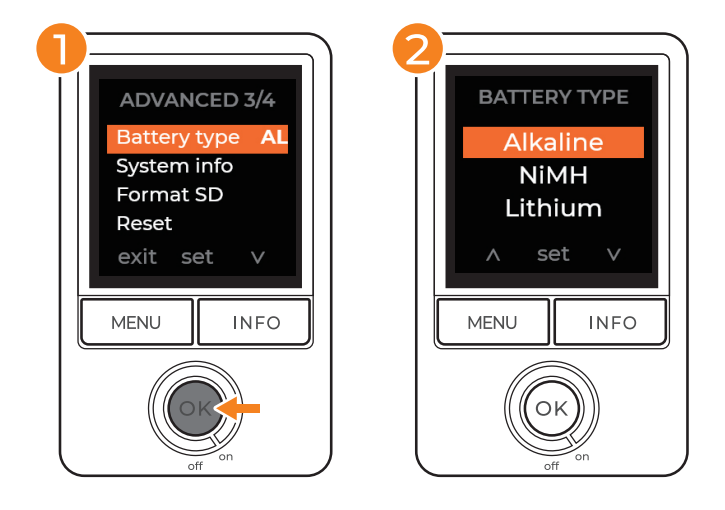

#### **MENÜ > ERWEITERT > BATTERIETYP**

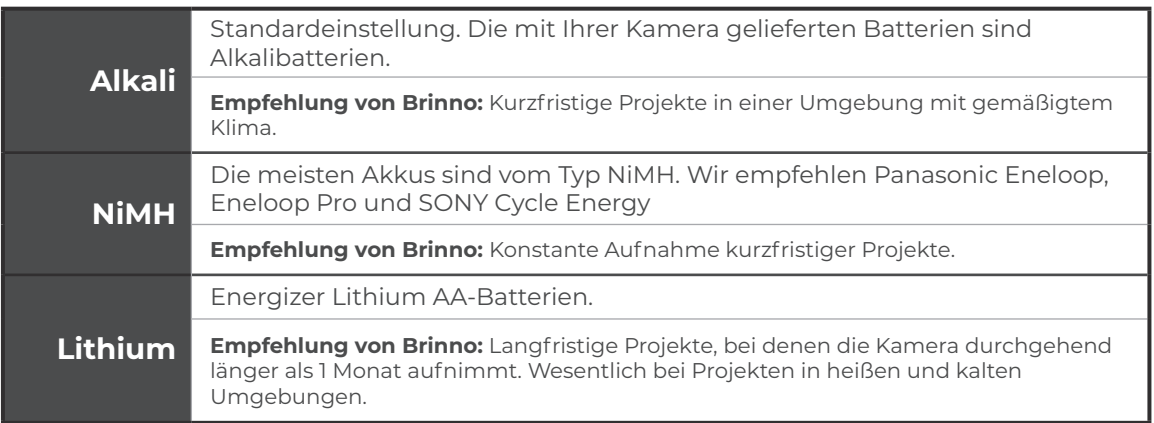

 $\mathbb{\Delta}$  VERWENDEN SIE KEINE ZINK-KOHLE-BATTERIEN.  $\quad \mathbb{\triangle}$ Wechseln Sie immer alle vier Batterien **auf einmal.** 

## **Erste Schritte**

### **Menüeinstellungen**

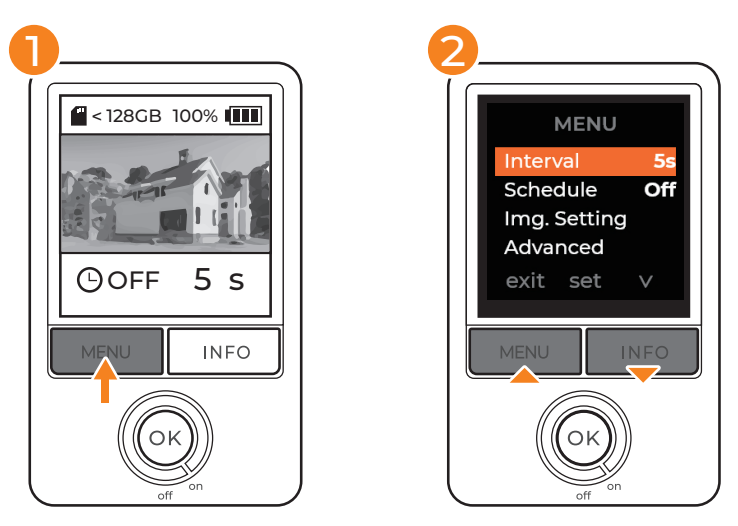

- Drücken Sie am Vorschaubildschirm zum Zugreifen auf die **1** Einstellungen "MENU".
- Blättern Sie mit der Taste **"INFO"** durch die Einstellungsoptionen. **2**
- Drücken Sie zum Aufrufen individueller Einstellungsoptionen **3**und zum Bestätigen der Einstellung "OK".

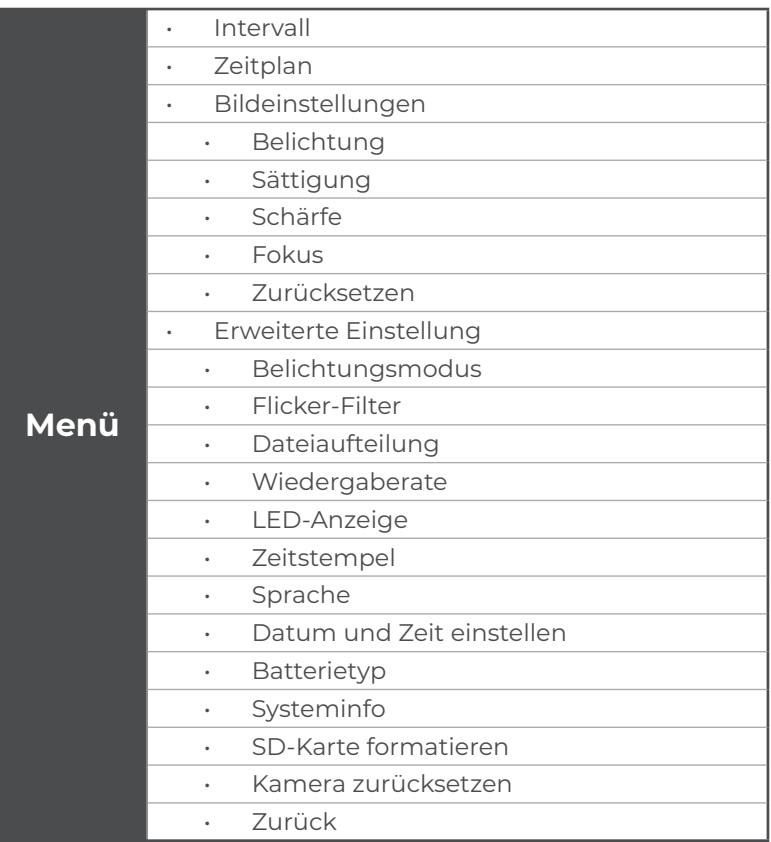

#### **Intervall**

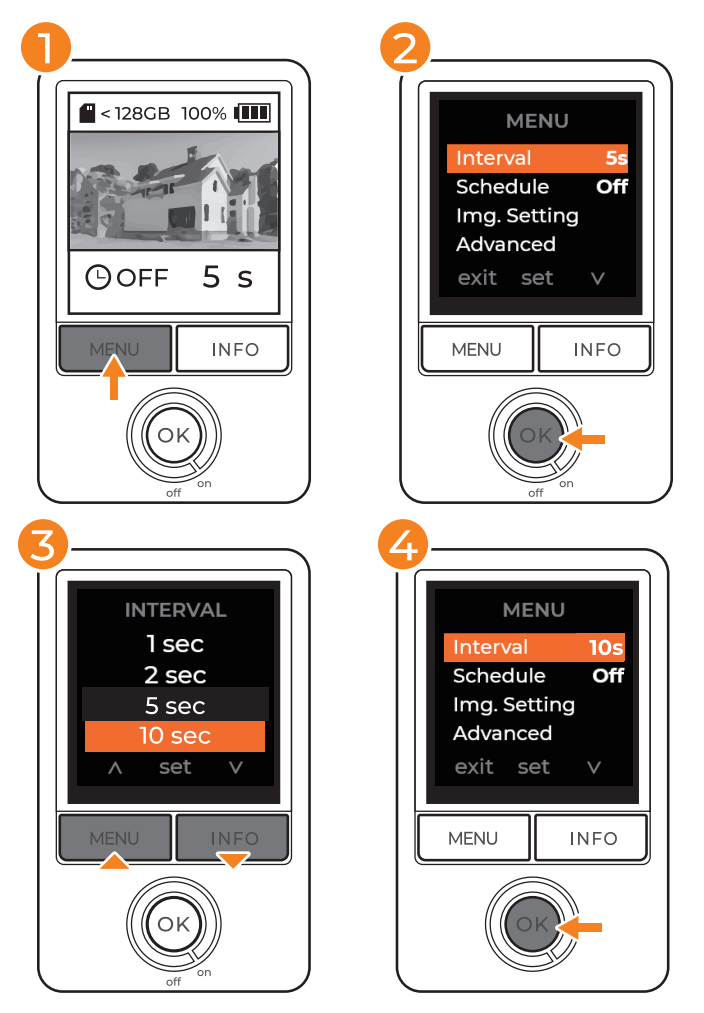

- Drücken Sie am Vorschaubildschirm zum Zugreifen auf die **1** Einstellungen "MENU".
- **2** Drücken Sie zum Aufrufen der Intervalleinstellungen "O**K"**.
- **3** Blättern Sie mit den Tasten **"MENU/INFO"** durch die Intervalloptionen.
- Wählen Sie das gewünschte Intervall und drücken Sie zum **4** Bestätigen "OK".
- **5** Drücken Sie zur Rückkehr zum Vorschaubildschirm "MENU".

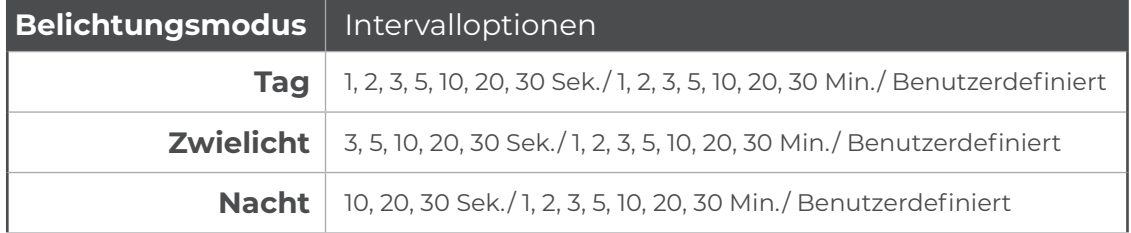

#### **Zeitplan**

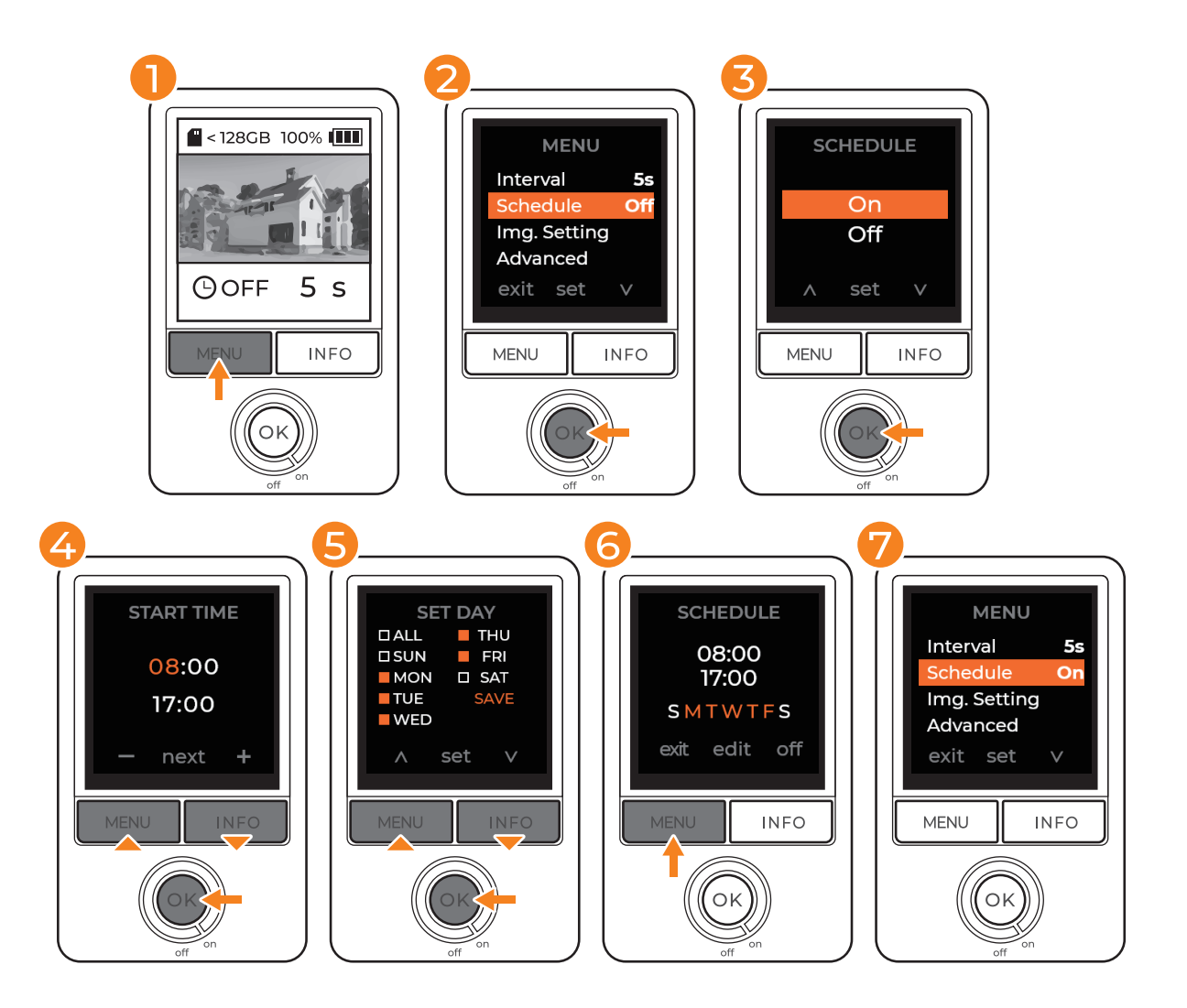

#### **Zeitplan**

- Drücken Sie am Vorschaubildschirm zum Zugreifen auf die **1** Einstellungen "MENU".
- **2** Navigieren Sie mit **"MENU"** nach unten zu Zeitplan und drücken Sie zum Aufrufen der Zeitplaneinstellungen "OK".
- **3** Wählen Sie **"On"** und drücken Sie zum Bestätigen **"OK"**.
- 4 Wählen Sie die Start- und Stoppzeiten mit der Taste **"INFO"** und drücken Sie zum Bestätigen **"OK"**.
- **5** Wählen Sie die Zeitplanungstage mit der Taste **"INFO"** und drücken Sie zum Bestätigen "OK".
- Wählen Sie "Speichern" und drücken Sie zum Abschließen der **6** Zeitplaneinstellungen und zur Rückkehr zum Menü "OK".
- **7** Drücken Sie zur Rückkehr zum Vorschaubildschirm "MENU". Drücken Sie zum Starten der Aufnahme und Aktivieren der **Filmeinstellungen "OK".**

 $\mathbin{\vartriangle}$  Wenn Sie zum Starten der Aufnahme innerhalb Ihrer festgelegten Filmzeit "OK" drücken, blendet sich an Ihrem LCD "REC" ein und das Filmen beginnt sofort. Außerhalb Ihrer **Filmzeit erscheint eine Erinnerung am Bildschirm, dass Sie einen eingestellten Zeitplan haben. Ihre Kamera ruft den Ruhemodus auf und startet erst zu Ihrer geplanten Zeit die Aufnahme.**

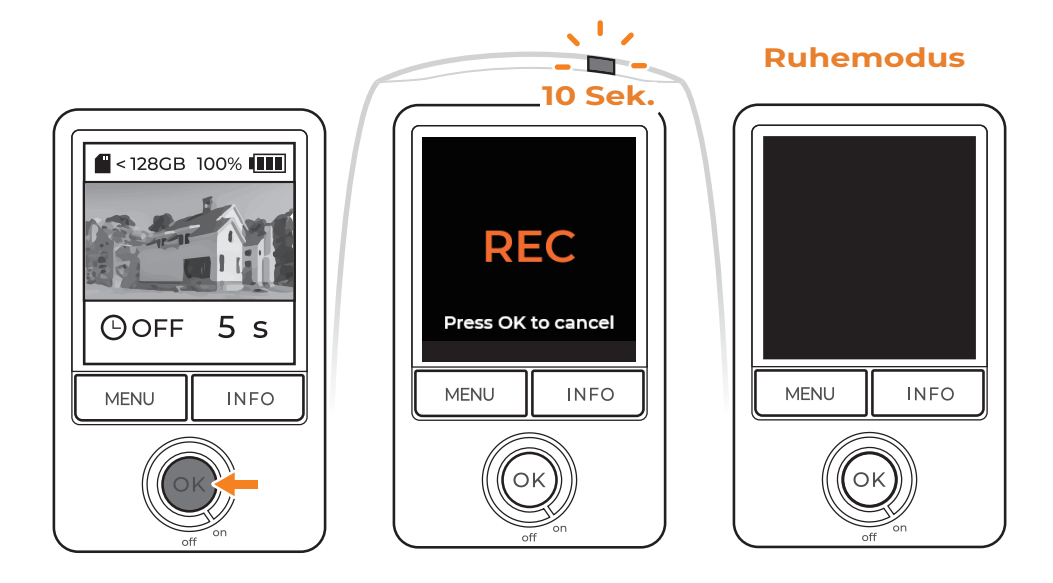

#### **Aufnahme starten**

- Kehren Sie nach Auswahl der gewünschten Einstellungen zum **1** Vorschaubildschirm zurück.
- **2** Drücken Sie zum Starten der Aufnahme "O**K"**. "REC" erscheint am Bildschirm und die LED blinkt wiederholt 10 Sekunden lang.
- Der Kamerabildschirm wird nach 10-sekündiger Aufnahme **3** schwarz.
- Die LED zeigt durch einmaliges Blinken alle 10 Sekunden an, **4** dass die Aufnahme läuft.

#### **Zeitplan:**

 $\mathbb{\Delta}$  Wenn Sie zum Starten der Aufnahme innerhalb Ihrer festgelegten Filmzeit "OK" drücken, blendet sich an Ihrem LCD "REC" ein und das Filmen beginnt sofort. Außerhalb Ihrer Filmzeit erscheint eine Erinnerung am Bildschirm, dass Sie einen eingestellten Zeitplan haben. Ihre Kamera ruft den Ruhemodus auf und startet erst zu Ihrer geplanten Zeit die Aufnahme.

#### **Kamerastatus prüfen**

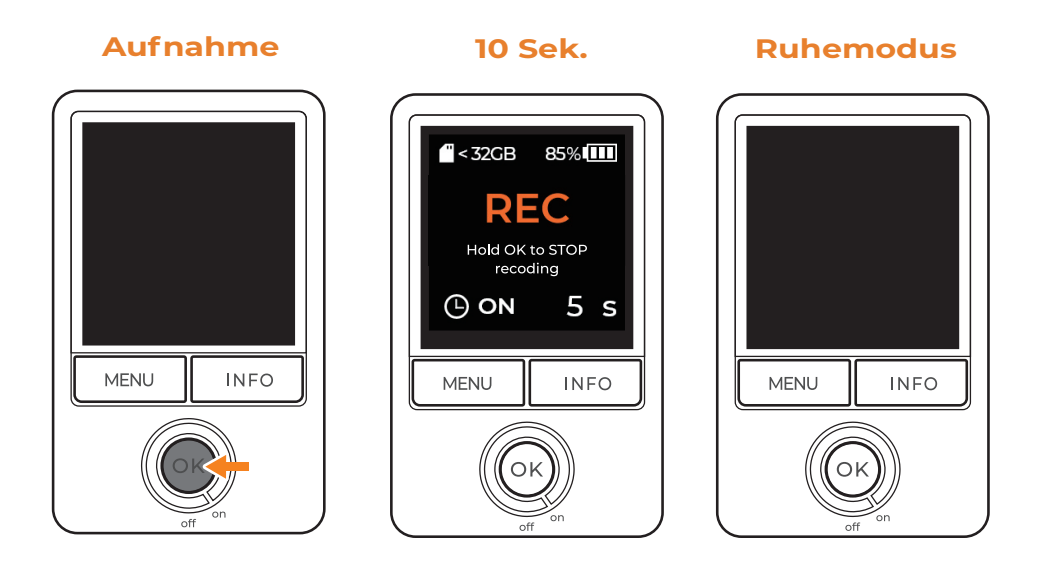

#### **Kamerastatus prüfen**

Drücken Sie während der Aufnahme zum Aufwecken des Bildschirms und zum Prüfen des Kamerastatus "OK":

- Kapazität der SD-Karte **1**
- 2 Batteriestand

#### **Aufnahme stoppen**

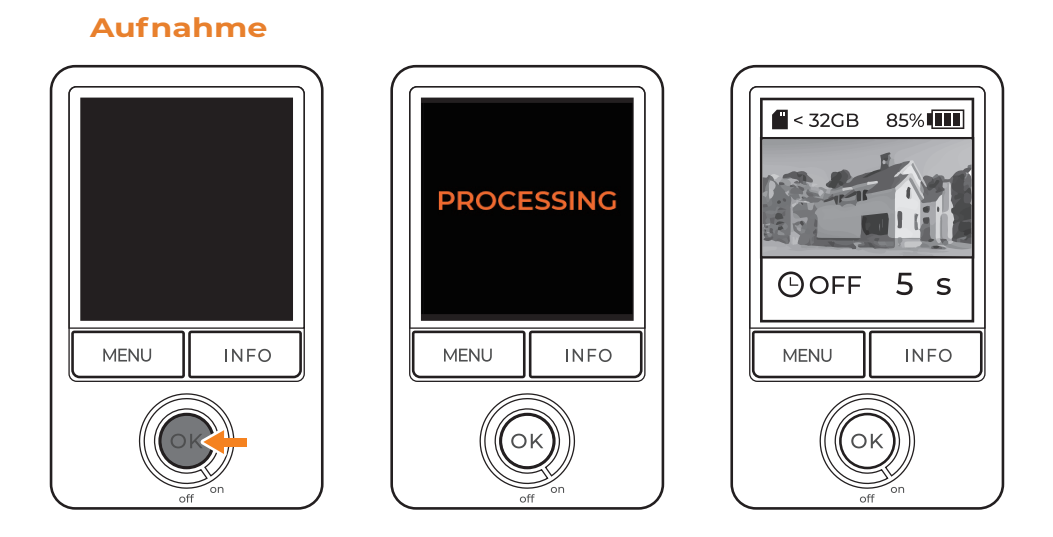

#### **Aufnahme stoppen**

- **1** Halten Sie zum Beenden der Aufnahme die Taste "O**K"** 2 Sekunden lang gedrückt.
- "PROCESSING" erscheint am Bildschirm, wenn die Kamera die **2** Aufnahme stoppt und mit der Speicherung des Videos startet.
- Nach Abschluss der Verarbeitung kehrt die Kamera zum **3** Vorschaubildschirm zurück.
- Entfernen Sie die SD-Karte, um an Ihrem Computer auf die **4**Dateien zuzugreifen.

### **Bildeinstellungen**

Passen Sie die Bildeinstellungen an, darunter:

- Belichtung
- Sättigung
- Schärfe
- Fokus

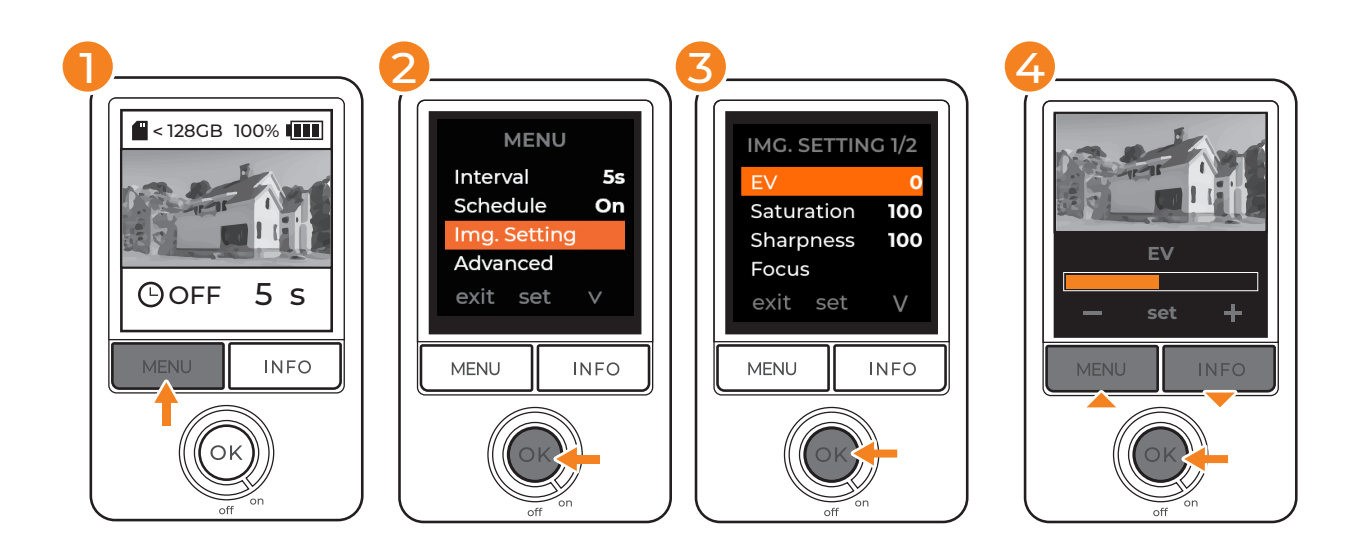

- Drücken Sie am Vorschaubildschirm zum Zugreifen auf die **1** Einstellungen "MENU".
- **2** Drücken Sie **"MENU"** und navigieren Sie zu "Bildeinstellungen". Drücken Sie zum Aufrufen der Detailbildeinstellungen "OK".
- Blättern Sie mit der Taste **"INFO"** durch die **3** Bildeinstellungsoptionen. Drücken Sie zum Aufrufen der gewünschten Einstellungsoptionen "OK".
- Passen Sie die Einstellung mit der Taste **"INFO"** an und drücken **4**Sie zum Bestätigen der Einstellung "OK".

## **Erweiterte Einstellung**

#### **Belichtungsmodus**

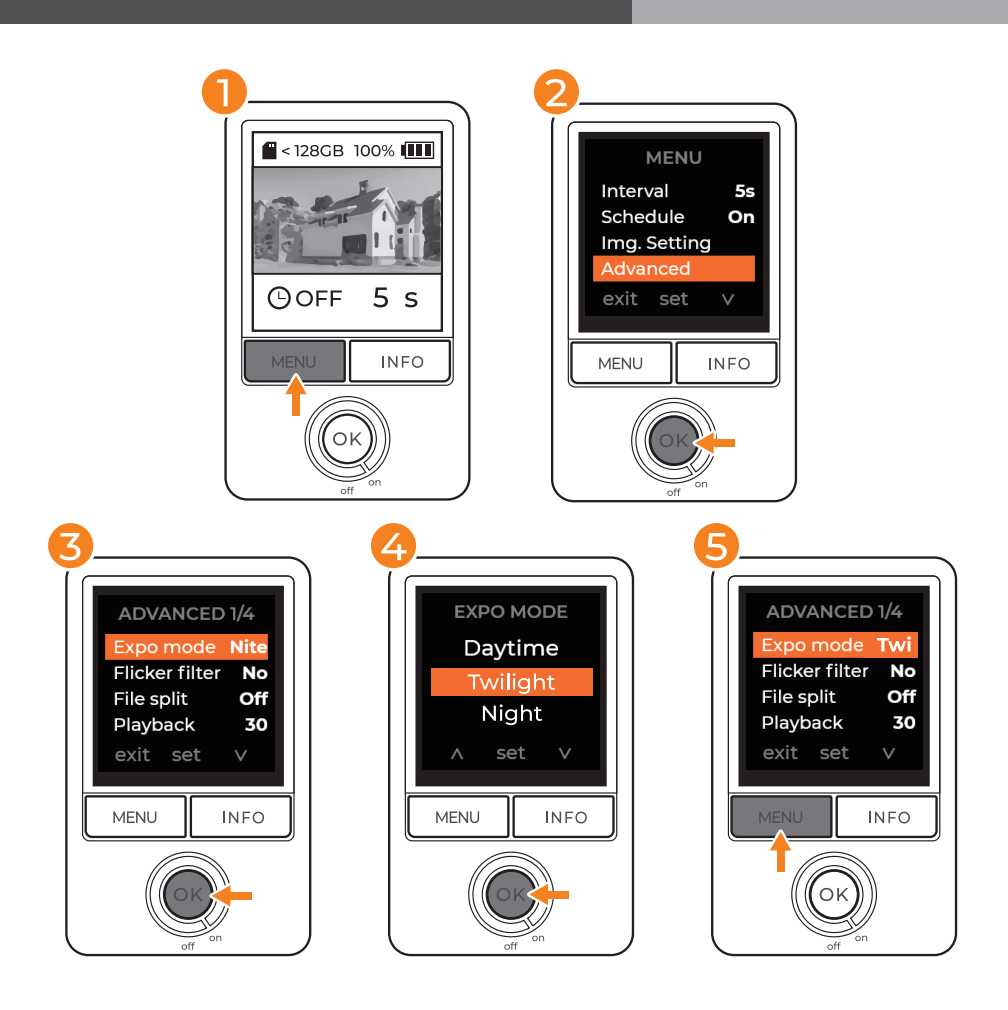

- Drücken Sie am Vorschaubildschirm zum Zugreifen auf die Einstellungen **1 "MENU"**.
- Navigieren Sie mit **"INFO"** nach unten zu Erweitert und drücken Sie zum **2** Aufrufen der erweiterten Einstellungen "OK".
- $\mathbf 3$  Wählen Sie "Belichtungsmodus" und drücken Sie zum Aufrufen der Belichtungseinstellungen "OK".
- Wählen Sie die geeignete Belichtung für Ihre Filmumgebung und drücken **4** Sie zum Speichern **"OK"**. Nach dem Speichern kehren Sie zu den erweiterten Menüeinstellungen zurück.
- **5** Drücken Sie zur Rückkehr zum Hauptmenü die Taste **"MENU"** und drücken Sie die Taste zur Rückkehr zum Vorschaubildschirm erneut.

**Wir empfehlen unter sich ändernden Lichtbedingungen, einschließlich**  !**Aufnahmen tagsüber und nachts und Aufnahmen in Bereichen mit häufigen**  Lichtschwankungen, den "Nachtmodus".

### **Flicker-Filter**

Wenn Sie im Innenbereich filmen und fluoreszierende Leuchtmittel verwenden, müssen Sie den Flicker-Filter einrichten, damit keine Lichtbänder im Filmmaterial auftreten.

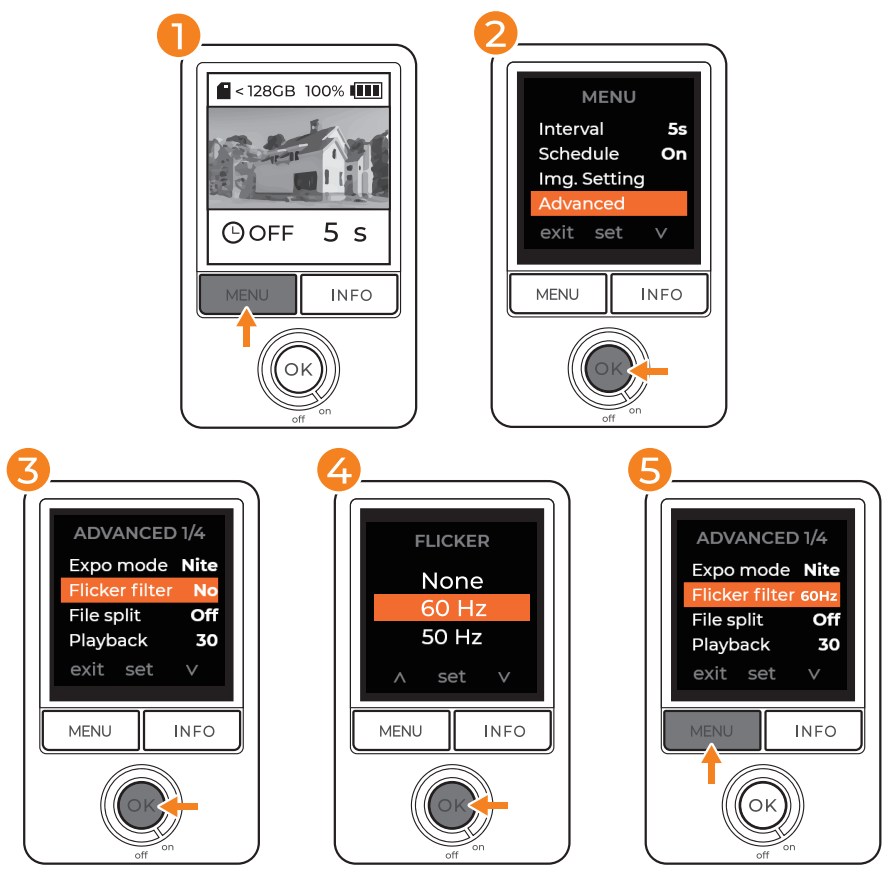

- Drücken Sie am Vorschaubildschirm zum Zugreifen auf die Einstellungen **1 "MENU"**.
- Navigieren Sie mit **"INFO"** nach unten zu Erweitert und drücken Sie zum **2** Aufrufen der erweiterten Einstellungen "OK".
- Wählen Sie "Flicker-Filter" und drücken Sie zum Aufrufen der **3** Filtereinstellungen "OK".
- Wählen Sie den geeigneten Filter für Ihre Filmumgebung und drücken Sie **4** zum Speichern "OK". Nach dem Speichern kehren Sie zu den erweiterten Menüeinstellungen zurück.
- **5** Drücken Sie zur Rückkehr zum Hauptmenü die Taste **"MENU"** und drücken Sie die Taste zur Rückkehr zum Vorschaubildschirm erneut.

**Prüfen Sie vor Auswahl Ihres Filters die Netzfrequenz Ihres Landes. Die meisten**  !**Länder in Nordamerika, Südamerika und Ostasien nutzen 60 Hz. Der Rest der Welt nutzt weitestgehend 50 Hz.**

### **Wiedergaberate**

Die Wiedergaberate wirkt sich auf die Länge Ihres Zeitraffer-Videos aus. Fps steht für Frames per second (Bilder pro Sekunde) und bedeutet die Geschwindigkeit, in der Bilder angezeigt werden.

Bei einer langfristigen Zeitraffer-Aufnahme empfehlen wir 20 oder 30 Fps. Wenn Sie Diaschau-Bildmaterial bevorzugen, empfehlen wir die Einstellung der Wiedergaberate auf 1 Fps.

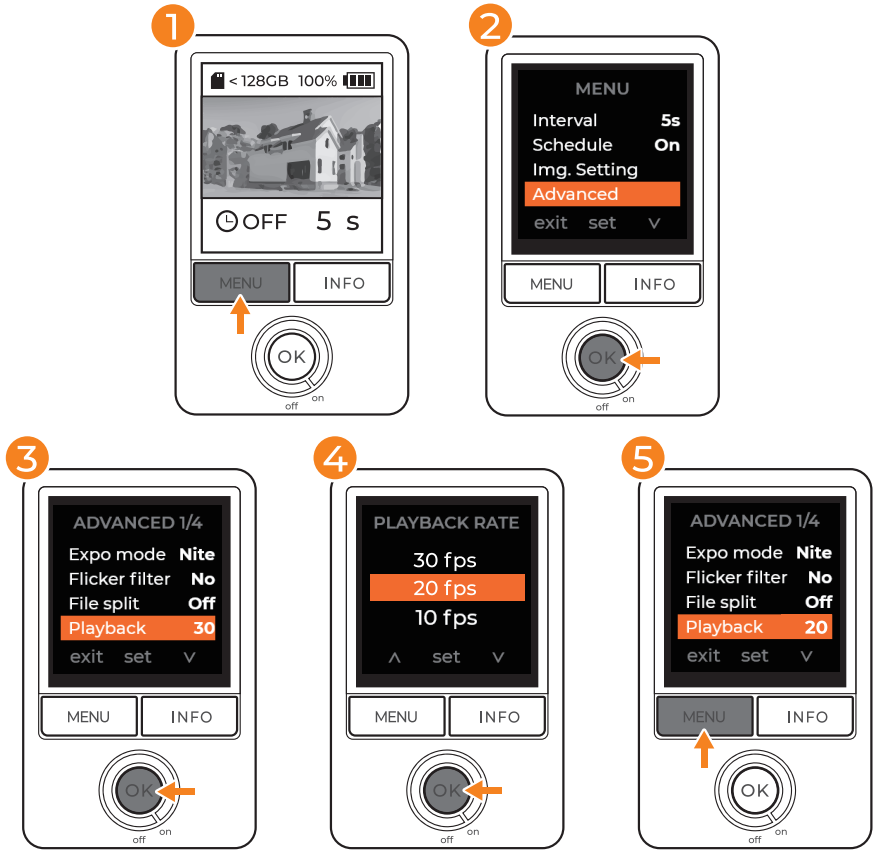

- Drücken Sie am Vorschaubildschirm zum Zugreifen auf die Einstellungen **1 "MENU"**.
- Navigieren Sie mit **"INFO"** nach unten zu Erweitert und drücken Sie zum **2** Aufrufen der erweiterten Einstellungen "OK".
- **3** Wählen Sie "Wiedergabe" und drücken Sie zum Aufrufen der Wiedergabeeinstellungen **"OK"**.
- Wählen Sie die geeigneten Fps Ihrer Zeitraffer-Aufnahme und drücken Sie **4** zum Speichern **"OK"**. Nach der Speicherung kehren Sie automatisch zu den erweiterten Menüeinstellungen zurück.
- **5** Drücken Sie zur Rückkehr zum Hauptmenü die Taste **"MENU"** und drücken Sie die Taste zur Rückkehr zum Vorschaubildschirm erneut.

#### **Verfügbare Wiedergaberaten:**

30 Fps / 20 Fps / 10 Fps / 5 Fps / 5 Fps / 1 Fps

### **Dateiaufteilung**

Wenn Sie Videodateien als Bildmaterial individueller Tage speichern müssen, setzen Sie Dateiaufteilung auf "Ein".

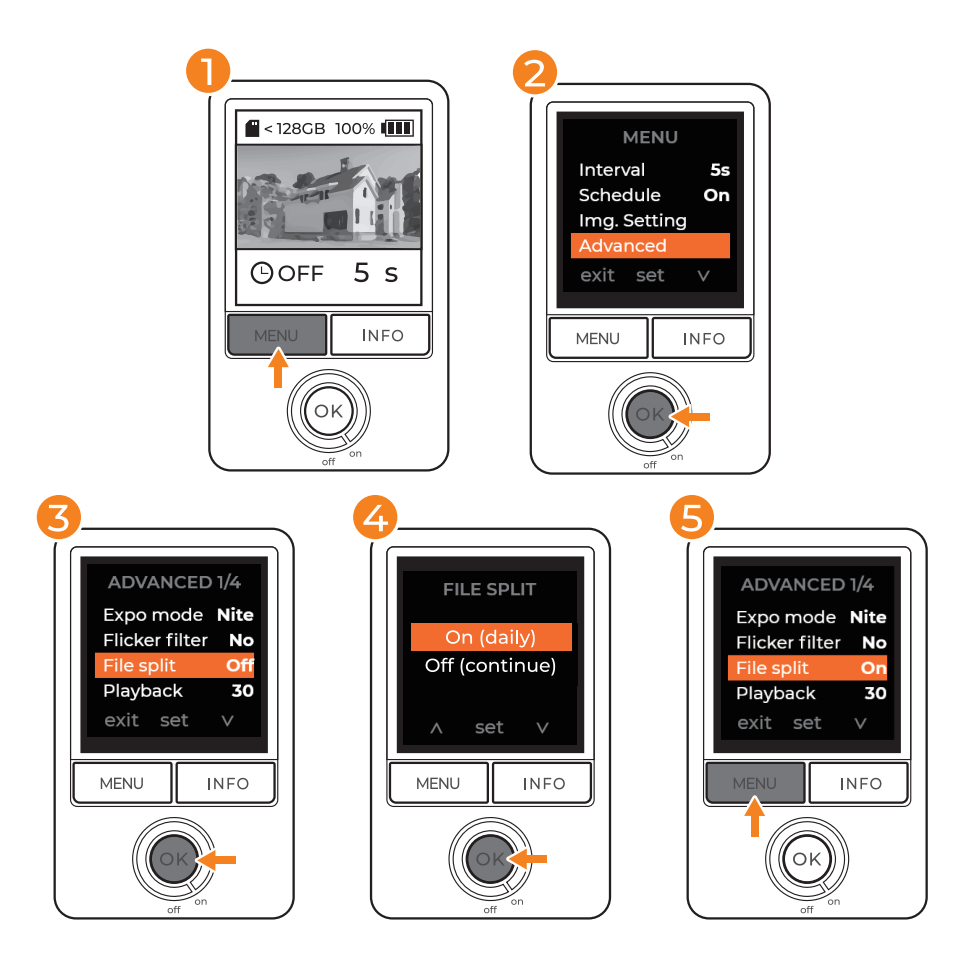

- Drücken Sie am Vorschaubildschirm zum Zugreifen auf die Einstellungen **1 "MENU"**.
- Navigieren Sie mit **"INFO"** nach unten zu Erweitert und drücken Sie zum **2** Aufrufen der erweiterten Einstellungen "OK".
- **3** Wählen Sie "Dateiaufteilung" und drücken Sie zum Aufrufen der Dateiaufteilungseinstellungen "OK".
- 4 Wählen Sie zum Speichern täglicher Dateien "On (daily)" oder zum Kombinieren von Bildmaterial mehrerer Tage für Ihre Zeitraffer-Aufnahme "Off (continue)". Drücken sie dann zum Speichern "OK". Nach dem Speichern kehren Sie zu den erweiterten Menüeinstellungen zurück.
- **5** Drücken Sie zur Rückkehr zum Hauptmenü die Taste **"MENU"** und drücken Sie die Taste zur Rückkehr zum Vorschaubildschirm erneut.

**Unabhängig von den Dateiaufteilungseinstellungen beträgt die maximale**  !**Dateigröße 500 MB. Sobald das Größenlimit erreicht ist, fügt die Kamera eine neue AVI-Datei hinzu und setzt die Aufnahme fort.** 

Löschen Sie alle gespeicherten Dateien, indem Sie Ihre SD-Karte formatieren.

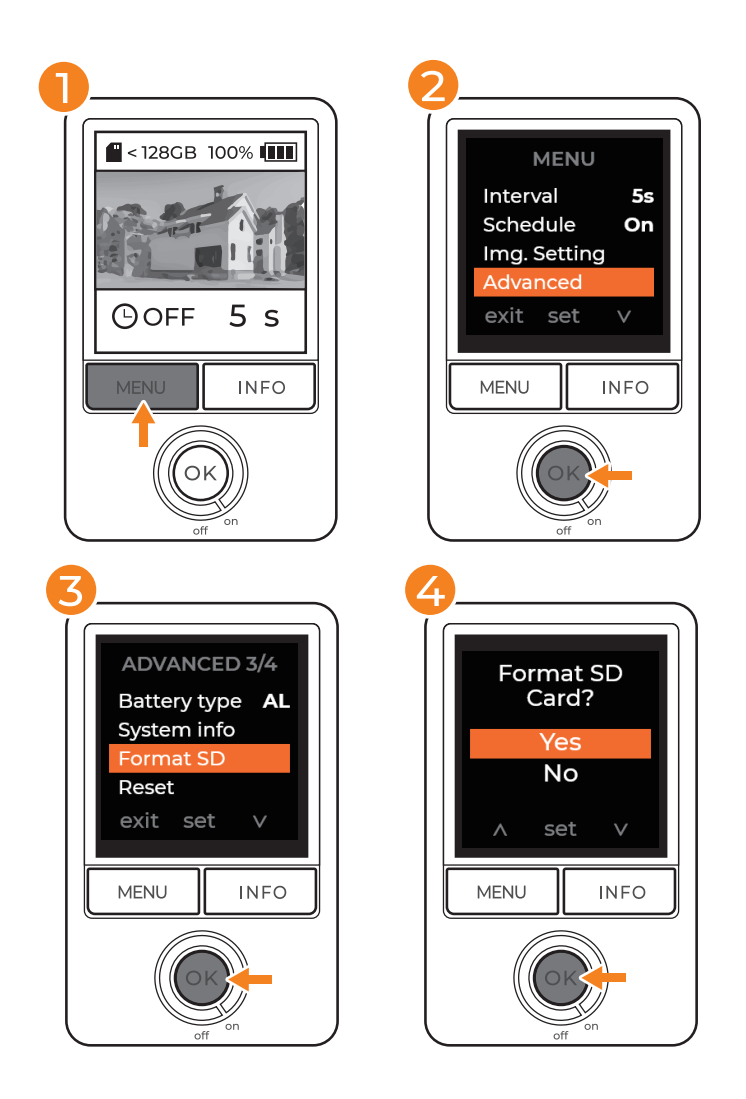

- Drücken Sie am Vorschaubildschirm zum Zugreifen auf die Einstellungen **1 "MENU"**.
- Navigieren Sie mit **"INFO"** nach unten zu Erweitert und drücken Sie zum **2** Aufrufen der erweiterten Einstellungen "OK".
- **3** Wählen Sie **"Format SD"** und drücken Sie zum Aufrufen der SD-Karteneinstellungen "OK".
- Wählen Sie zum Formatieren der SD-Karte und zum Löschen aller **4** gespeicherten Dateien "Yes".
- **5** Drücken Sie zur Rückkehr zum Hauptmenü die Taste **"MENU"** und drücken Sie die Taste zur Rückkehr zum Vorschaubildschirm erneut.

#### **Kamera zurücksetzen**

Durch die Rücksetzung Ihrer Kamera werden alle Einstellungen **MIT AUSNAHME VON** Sprache, Datum und Zeit und Batterietyp zurückgesetzt.

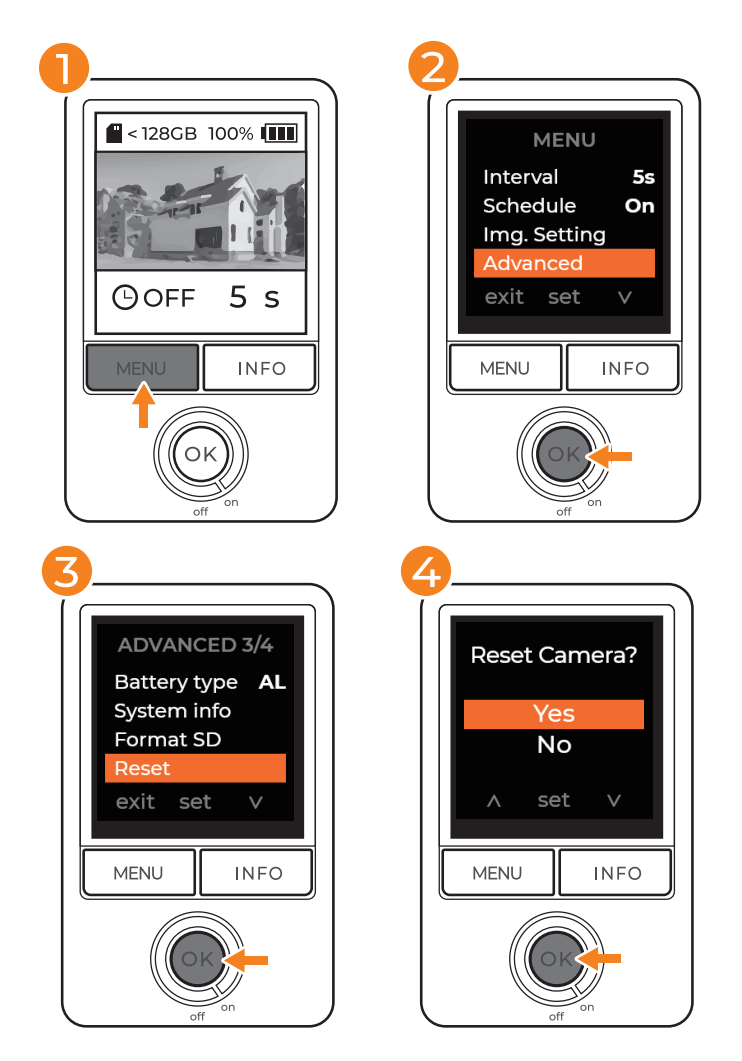

- Drücken Sie am Vorschaubildschirm zum Zugreifen auf die Einstellungen **1 "MENU"**.
- Navigieren Sie mit **"INFO"** nach unten zu Erweitert und drücken Sie zum **2** Aufrufen der erweiterten Einstellungen "OK".
- Wählen Sie **"Reset"** und drücken Sie zum Aufrufen der Rücksetzeinstellungen **3 "OK"**.
- Wählen Sie zur Rücksetzung der Kamera auf die Originaleinstellungen **"JA"**. **4**
- **5** Drücken Sie zur Rückkehr zum Hauptmenü die Taste **"MENU"** und drücken Sie die Taste zur Rückkehr zum Vorschaubildschirm erneut.

**Sorgt für eine vollständige Werksrücksetzung aller Einstellungen, INKLUSIVE** Sprache, Datum und Zeit UND Batterietyp.

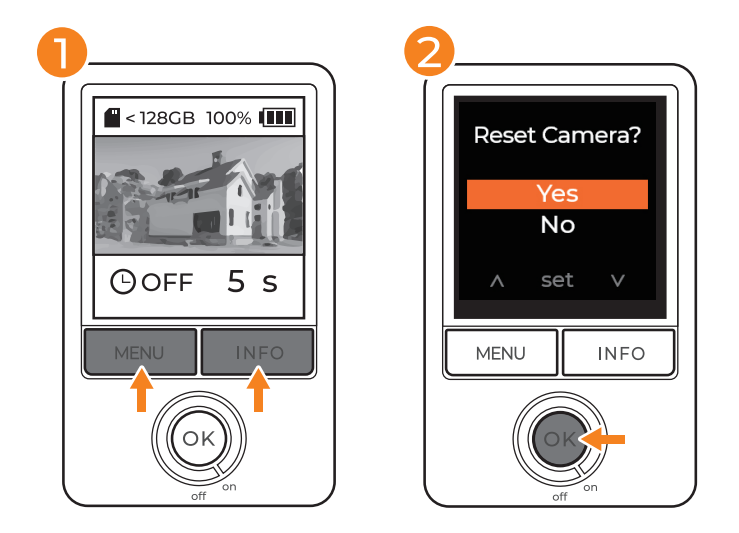

- 1 Halten Sie die Taste "MENU" und "INFO" 3 Sekunden lang gedrückt.
- 2 Wählen Sie "JA" und drücken Sie zum Bestätigen "OK".

Entfernen Sie die SD-Karte und stecken Sie sie zur Anzeige von Zeitraffer-Aufnahmen in Ihren Computer.

#### **Mac-Kompatibilität**

Laden Sie zur Wiedergabe von AVI-Dateien oder zur Umwandlung in MP4 einen Videoplayer/-konverter herunter, wie:

- VLC
- Handbrake
- Beliebiger Videokonverter

#### **JPGs extrahieren**

Laden Sie zur Umwandlung von AVI-Bildmaterial in individuelle JPGs und zur Bild-für-Bild-Analyse von Zeitraffer-Aufnahmen Brinno Video Player herunter. (NUR Windows)

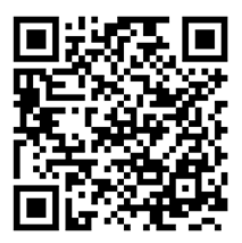

brinno.com/pages/support-support-center#brinno-player

### **Fehlerbehebung**

#### **Tutorial-Videos**

brinno.com/pages/support-tlc300#tutorial

#### **HÄUFIG GESTELLTE FRAGEN**

brinno.com/pages/faq-tlc

**Kundencenter**

brinno.com/pages/support-tlc300

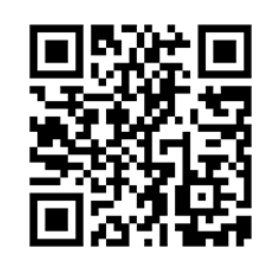

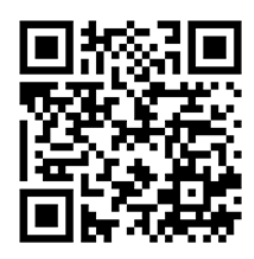

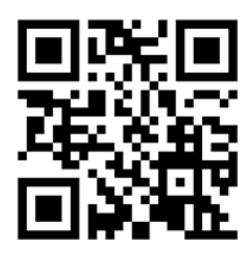

### **Spezifikationen**

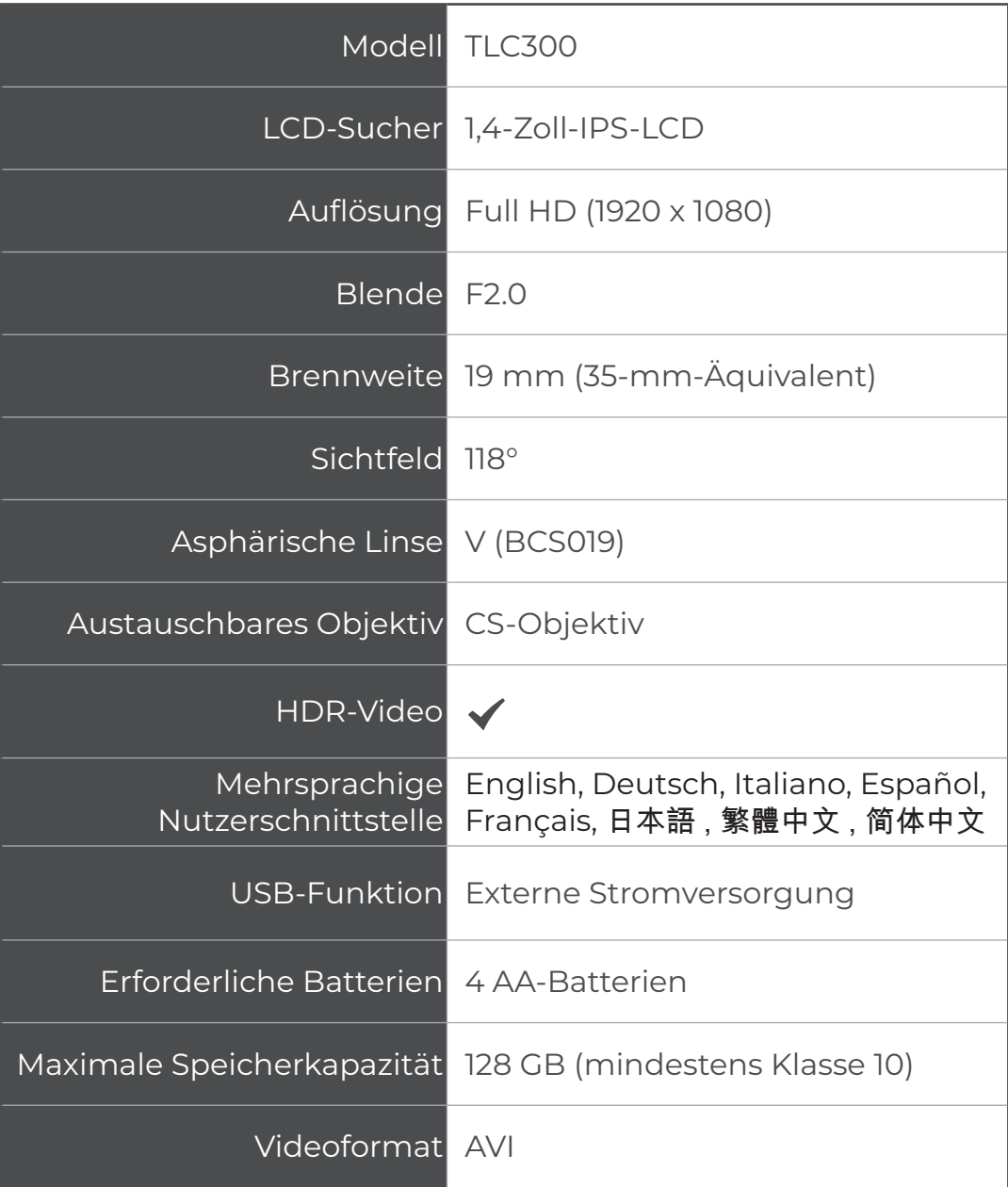

### Sie können immer noch nicht finden, wonach Sie suchen?

Wenden Sie sich an den Kundendienst:

EX customerservice@brinno.com

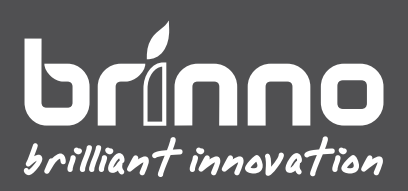

TLC300\_MANUAL\_DE\_A1\_WEB